### **Speech Interaction Service**

## **Getting Started**

**Issue** 01 **Date** 2024-03-05

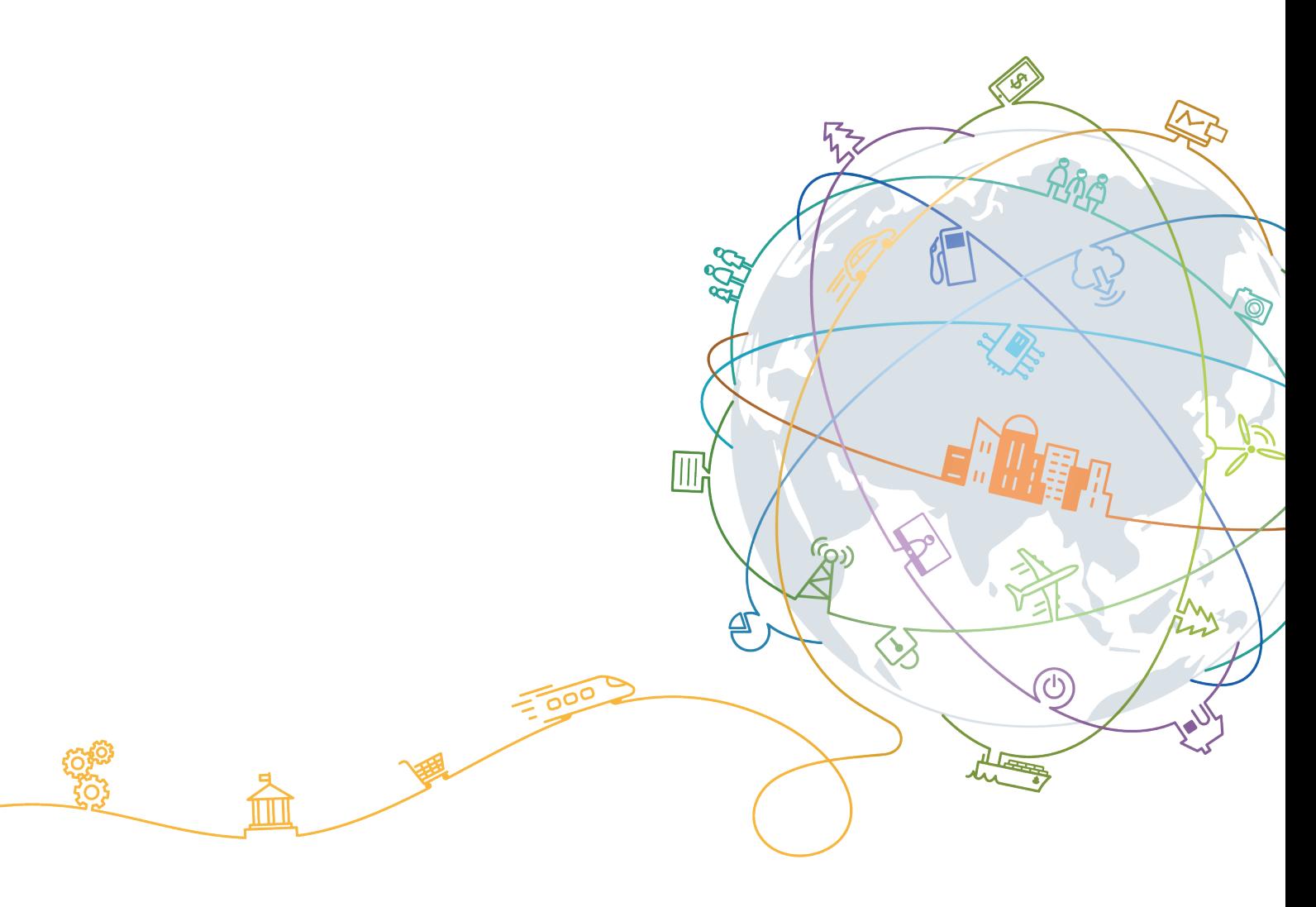

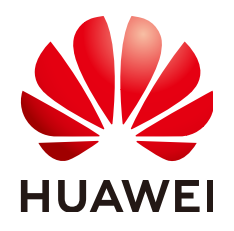

#### **Copyright © Huawei Technologies Co., Ltd. 2024. All rights reserved.**

No part of this document may be reproduced or transmitted in any form or by any means without prior written consent of Huawei Technologies Co., Ltd.

#### **Trademarks and Permissions**

 $\triangle \triangleright$ HUAWEI and other Huawei trademarks are trademarks of Huawei Technologies Co., Ltd. All other trademarks and trade names mentioned in this document are the property of their respective holders.

#### **Notice**

The purchased products, services and features are stipulated by the contract made between Huawei and the customer. All or part of the products, services and features described in this document may not be within the purchase scope or the usage scope. Unless otherwise specified in the contract, all statements, information, and recommendations in this document are provided "AS IS" without warranties, guarantees or representations of any kind, either express or implied.

The information in this document is subject to change without notice. Every effort has been made in the preparation of this document to ensure accuracy of the contents, but all statements, information, and recommendations in this document do not constitute a warranty of any kind, express or implied.

### **Huawei Technologies Co., Ltd.**

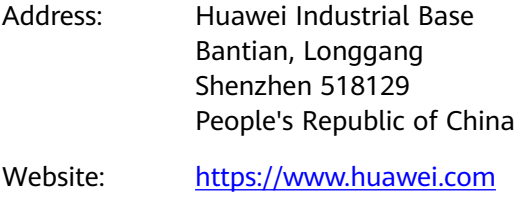

Email: support@huawei.com

### **Contents**

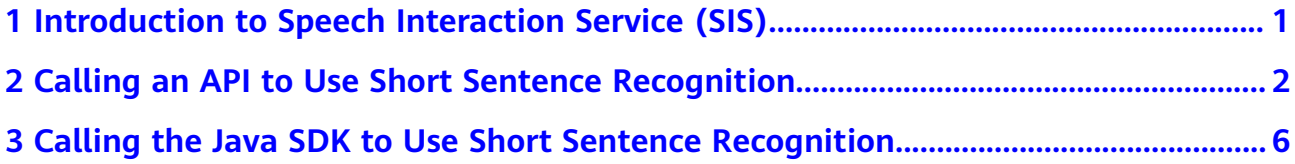

## <span id="page-3-0"></span>**1 Introduction to Speech Interaction Service (SIS)**

SIS includes Short Sentence Recognition, Audio File Transcription, Real-Time Automatic Speech Recognition (RASR), and Text To Speech (TTS). It allows you to obtain speech interaction results in real time by calling APIs.

Calling APIs requires programming and development capabilities. The recognition result is returned in JSON format, so you need to convert it using a piece of code.

# <span id="page-4-0"></span>**2 Calling an API to Use Short Sentence Recognition**

This section describes how to use Postman to call the Short Sentence Recognition API. The procedure is similar for other SIS APIs. The procedure is as follows:

**Step 1: Configuring the Environment**

**[Step 2: Performing Token Authentication](#page-5-0)**

**[Step 3: Calling Short Sentence Recognition](#page-6-0)**

#### **Prerequisites**

You have registered a Huawei ID and enabled Huawei Cloud services. Your account cannot be in arrears or frozen.

#### **Subscribing to the Service**

The **Short Sentence Recognition** service is now commercially available. You do not need to apply for OBT.

Maximum QPS: 3

#### **Step 1: Configuring the Environment**

- 1. Download and install Postman 7.24.0.
- 2. Download the Postman configuration file of SIS from the following path:

#### **[sis-english.json](https://sis-open-data.obs.ap-southeast-3.myhuaweicloud.com/postman/sis-english.json)**

If the browser displays the file content, right-click the file and save it in JSON format.

- 3. Import the configuration file.
	- a. Open and log in to Postman.
	- b. Choose **File** > **Import** > **Import File** > **Choose Files** to import the configuration file.

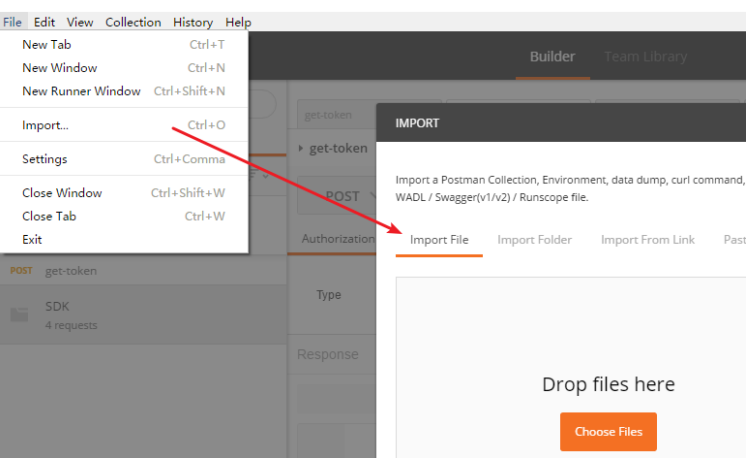

<span id="page-5-0"></span>**Figure 2-1** Importing the configuration file

After the configuration file is imported, it is displayed in the left navigation pane.

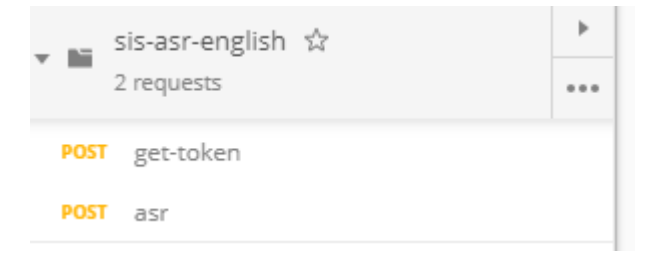

#### **Step 2: Performing Token Authentication**

When a token is used for API authentication, the token is carried in API requests.

- 1. On the **Postman** page, click **get-token** in the navigation tree on the left.
- 2. Select the **Body** configuration item and add the Huawei Cloud username, password, and account name. You can obtain the information on the **[My](https://console-intl.huaweicloud.com/iam/?locale=en-us#/myCredential) [Credentials](https://console-intl.huaweicloud.com/iam/?locale=en-us#/myCredential)** page.
	- **username**: IAM username
	- **password**: password of the IAM user
	- **domainname**: account name
	- **project name**: the name of the region where the service is deployed. In this example, the region is ap-southeast-3. For details about regions, see **[Endpoints](https://support.huaweicloud.com/intl/en-us/api-sis/sis_03_0004.html)**.

<span id="page-6-0"></span>**Figure 2-2** Token-based authentication

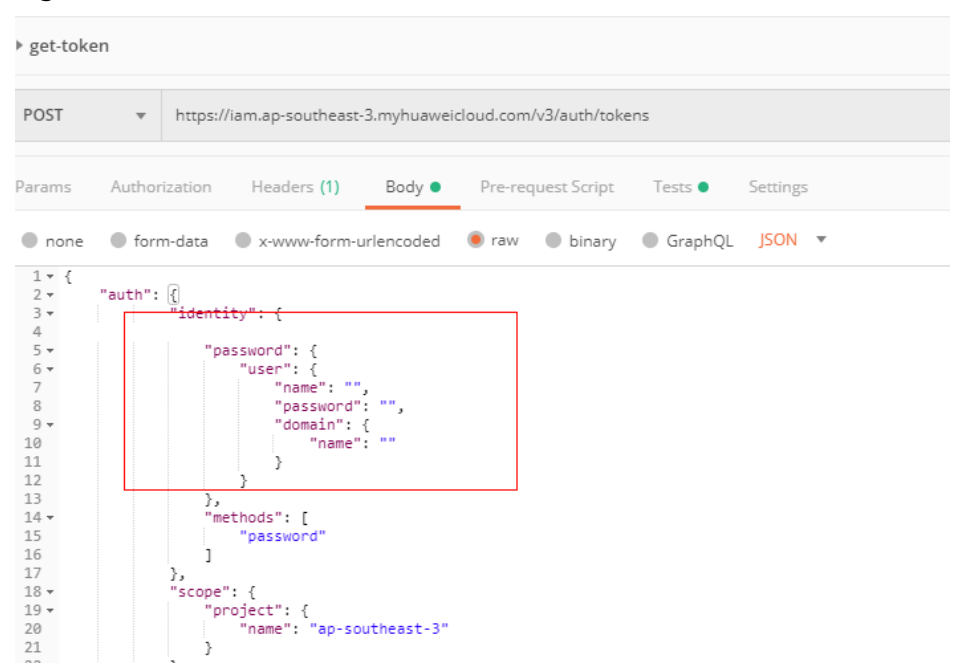

3. Click **Send** to send a request, and obtain and copy the token.

In **Headers**, obtain the value of **X-Subject-Token**, which is the token. The token is valid for 24 hours.

#### **Figure 2-3** Obtaining a token

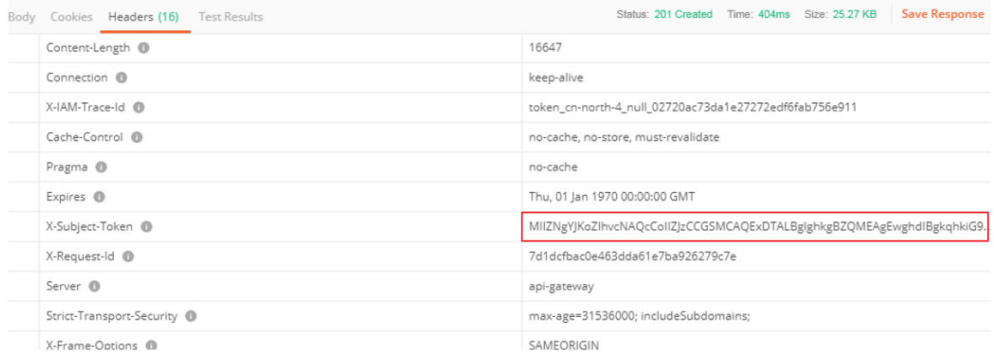

#### **Step 3: Calling Short Sentence Recognition**

- 1. On the **Postman** page, click **Short Sentence Recognition** in the navigation tree on the left.
- 2. Click **Headers** and replace the value of **X-Auth-Token** with the obtained token value.
- 3. Replace **{{ap3-project\_id}}** with the project ID. You can obtain the project ID on the **[My Credentials](https://console-intl.huaweicloud.com/iam/?locale=en-us#/myCredential)** page.
- 4. Click **body** and copy the Base64 code of the audio to the data parameter (the sample audio has been added to the configuration file).
- 5. Click **send** to send the request, and then view the returned result.

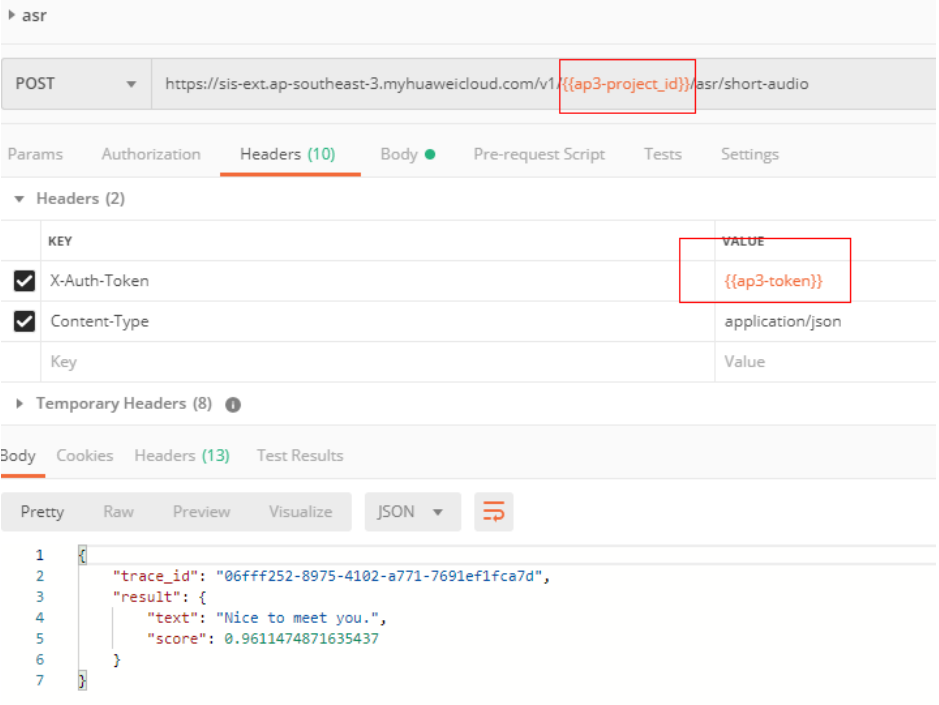

# <span id="page-8-0"></span>**3 Calling the Java SDK to Use Short Sentence Recognition**

SIS SDKs encapsulate RESTful APIs provided by SIS to simplify development. You can directly call APIs provided by SIS SDKs to use the service capabilities.

This section uses Short Sentence Recognition as an example to show you how to use a Java SDK to access Huawei Cloud SIS. The procedure is as follows:

**Step 1: Configuring the Environment**

**[Step 2: Modifying Configuration Information](#page-9-0)**

**[Step 3: Calling Short Sentence Recognition](#page-12-0)**

#### **Prerequisites**

You have registered a Huawei ID and enabled Huawei Cloud services. Your account cannot be in arrears or frozen.

#### **Subscribing to the Service**

The **Short Sentence Recognition** service is now commercially available. You do not need to apply for OBT.

Maximum QPS: 3

#### **Step 1: Configuring the Environment**

- 1. Download the SIS Java SDK. Download address: **[https://sis-open-data.obs.ap](https://sis-open-data.obs.ap-southeast-3.myhuaweicloud.com/java/huaweicloud-java-sdk-sis-1.2.0.zip)[southeast-3.myhuaweicloud.com/java/huaweicloud-java-sdk-sis-1.2.0.zip](https://sis-open-data.obs.ap-southeast-3.myhuaweicloud.com/java/huaweicloud-java-sdk-sis-1.2.0.zip)**
- 2. Prepare the Java development environment.
	- Download a JDK from the **[Oracle official website](http://www.oracle.com/technetwork/java/archive-139210.html)** and install it. The 1.8 version is strongly recommended.
	- Download the latest version of Eclipse IDE for Java Developers (for example, **eclipse-jee-mars-R-win32-x86\_64.zip**) from the **[Eclipse](http://www.eclipse.org/downloads/eclipse-packages/) [official website](http://www.eclipse.org/downloads/eclipse-packages/)** and install it.

For details, see **[Configuring the Java Environment](https://support.huaweicloud.com/intl/en-us/sdkreference-sis/sis_05_0041.html)**.

- <span id="page-9-0"></span>3. Create an SIS Java SDK project.
	- a. Decompress Eclipse and open it. Configure the JRE path correctly in **Window** > **Preferences > Java** > **installed JREs**.
	- b. Create a project and choose **New** > **Folder** to create a folder named **lib** under the project. Copy the downloaded JAR file to the **lib** folder.
	- c. Right-click the new project and choose **Build Path** > **Configure Build Path** from the shortcut menu. In the **Java Build Path** dialog box, click the **Libraries** tab and choose **Add JARs**. In the window that is displayed, select the JAR file that you just put in the **lib** folder. Click **OK**.

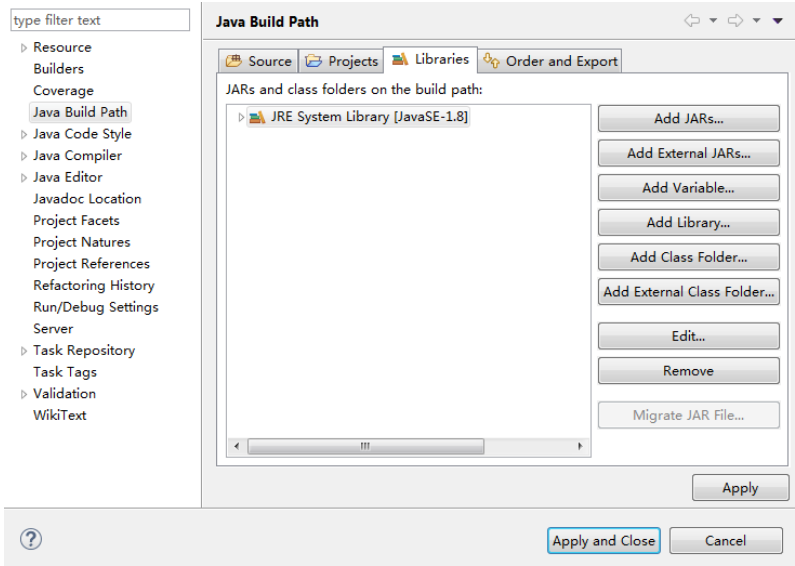

#### **Step 2: Modifying Configuration Information**

AK/SK- or token-based authentication can be used for the OCR Java SDK demo. In this example, AK/SK-based authentication is used.

1. Obtain an AK/SK.

The AK/SK is the access key. To obtain the AK/SK, log in to the **[My](https://console-intl.huaweicloud.com/iam/?locale=en-us#/myCredential) [Credentials](https://console-intl.huaweicloud.com/iam/?locale=en-us#/myCredential)** page and choose **Access Keys** > **Add Access Key**.

2. For AK/SK-based authentication, configure the AK/SK in the OCR SDK for Java.

Change the values of **AK** and **SK** of the function in the **AsrCustomizationDemo.java** file of the demo project to the obtained AK and SK, respectively.

3. Set the parameters in the sample file **AsrCustomizationDemo.java** in the demo folder of the SDK. For details about the parameters, see **[Table 3-1](#page-11-0)**, **[Table 3-2](#page-11-0)**, and **[Table 3-3](#page-12-0)**. import com.huawei.sis.bean.SisConfig; import com.huawei.sis.bean.SisConstant; import com.huawei.sis.bean.request.AsrCustomLongRequest; import com.huawei.sis.bean.response.AsrCustomLongResponse; import com.huawei.sis.bean.request.AsrCustomShortRequest; import com.huawei.sis.bean.response.AsrCustomShortResponse; import com.huawei.sis.bean.AuthInfo; import com.huawei.sis.bean.base.AsrcLongAnalysisInfo; import com.huawei.sis.bean.base.AsrcLongSentence; import com.huawei.sis.client.AsrCustomizationClient; import com.huawei.sis.exception.SisException; import com.huawei.sis.util.IOUtils;

import java.util.List;

```
/**
 * Short Sentence Recognition
 *
 * Copyright 2019 Huawei Technologies Co.,Ltd.
 */
public class AsrCustomizationDemo {
  private static final int SLEEP_TIME = 500;
  private static final int MAX_POLLING_NUMS = 1000;
  // Hard-coded or plaintext AK and SK are risky. For security purposes, encrypt your AK and SK and 
store them in the configuration file or environment variables.
   // In this example, the AK and SK are stored in environment variables for identity authentication. 
Before running this example, configure environment variables HUAWEICLOUD_SDK_AK and 
HUAWEICLOUD_SDK_SK.
  private String ak = System.getenv("HUAWEICLOUD_SDK_AK"); 
  private String sk = System.getenv("HUAWEICLOUD_SDK_SK");
 private String region = ""; // Region
 private String projectId = ""; // Project ID. Log in to the management console, move the cursor over 
your username in the upper right corner, and choose My Credentials from the drop-down list. On the 
My Credentials page, view the username and account name, and click the Projects tab to view the 
project ID. If there are multiple projects, expand Region and obtain the sub-project ID from the 
Project ID column.
  // Short Sentence Recognition parameters
 private String path = ""; // File path. Currently, only the Base64 code of an audio file can be
uploaded.
  private String pathAudioFormat = ""; // File format, for example, WAV
  private String pathProperty = ""; // Property character string in "language_sampleRate_domain" 
format.
  private void setShortParameter(AsrCustomShortRequest request) {
   // Set whether to add punctuation marks. The default value is no.
   request.setAddPunc("yes");
  }
  private SisConfig getConfig() {
  SisConfig config = new SisConfig();
   // Set the connection timeout interval. The default value is 10000 ms.
   config.setConnectionTimeout(SisConstant.DEFAULT_CONNECTION_TIMEOUT);
   // Set the request timeout interval. The default value is 10000 ms.
   config.setRequestTimeout(SisConstant.DEFAULT_CONNECTION_REQUEST_TIMEOUT);
   // Set the socket timeout interval. The default value is 10000 ms.
   config.setSocketTimeout(SisConstant.DEFAULT_SOCKET_TIMEOUT);
   // Set the proxy. Make sure that the proxy is available before setting it. The unencrypted proxy new 
ProxyHostInfo(host, port) can also be used during proxy initialization.
   // ProxyHostInfo proxy = new ProxyHostInfo(host, port, username, password);
   // config.setProxy(proxy);
   return config;
  }
 private void printAsrShortResponse(AsrCustomShortResponse response) {
  System.out.println("traceId=" + response.getTraceId());
   System.out.println("text=" + response.getText());
   System.out.println("score=" + response.getScore());
   System.out.println("\n");
  }
 /**
  * Short Sentence Recognition demo
  */
  private void shortDemo() {
   try {
    // 1. Initialize the AsrCustomizationClient.
    // Define authInfo based on the ak, sk, region, and projectId parameters.
   AuthInfo authInfo = new AuthInfo(ak, sk, region, projectId);
    // Set config, which is related to timeout settings.
```
<span id="page-11-0"></span>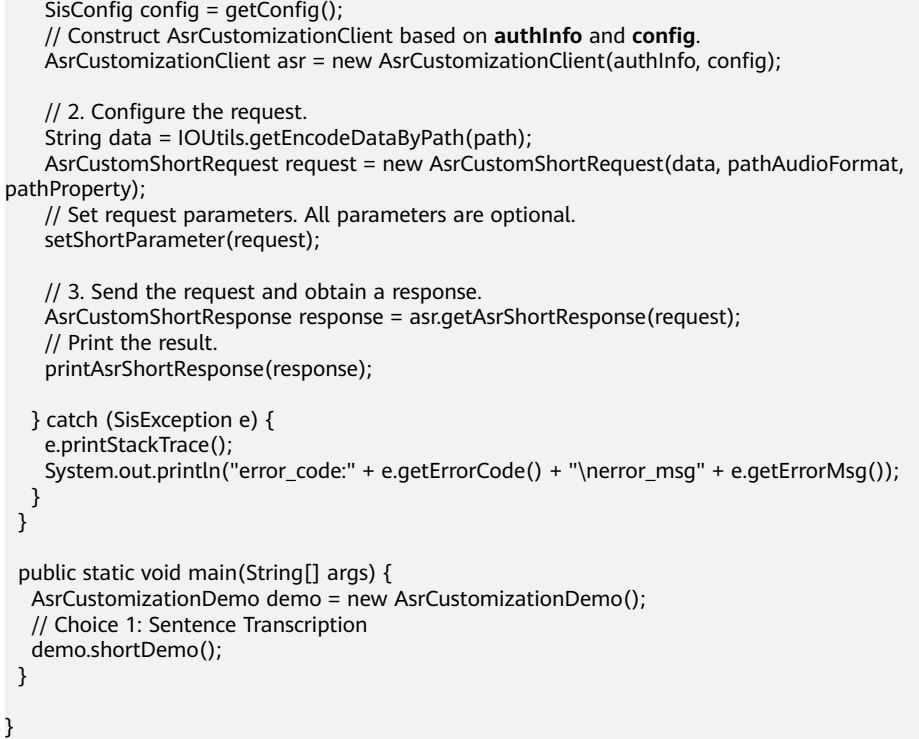

#### **Table 3-1** User information

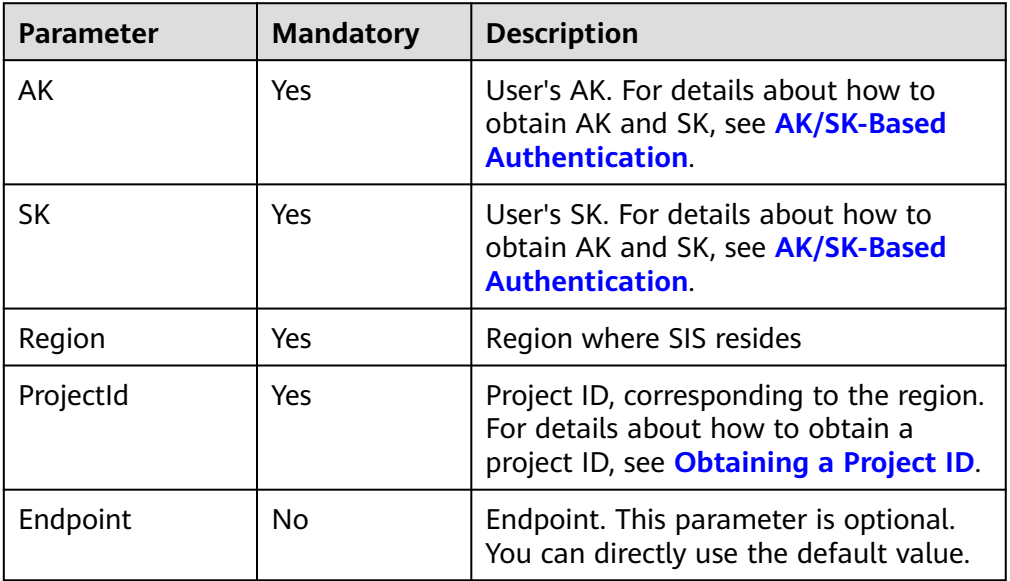

#### **Table 3-2 config** parameters

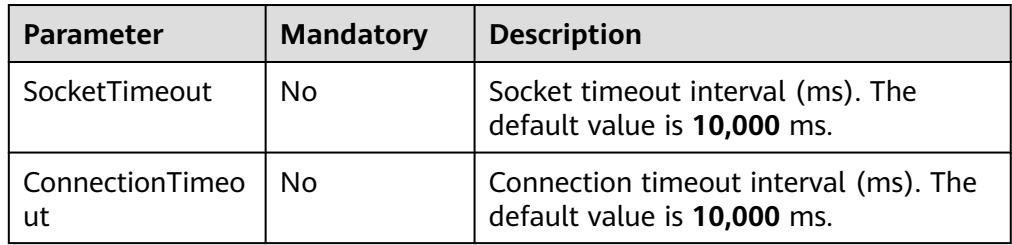

<span id="page-12-0"></span>

| <b>Parameter</b> | <b>Mandatory</b> | <b>Description</b>                                                                                  |
|------------------|------------------|----------------------------------------------------------------------------------------------------|
| RequestTimeout   | No               | Request timeout interval (ms). The<br>default value is 10,000 ms.                                   |
| Proxy            | No               | Before using a proxy, ensure that the<br>proxy is available. You are not advised<br>to use a proxy. |

**Table 3-3** Request parameters

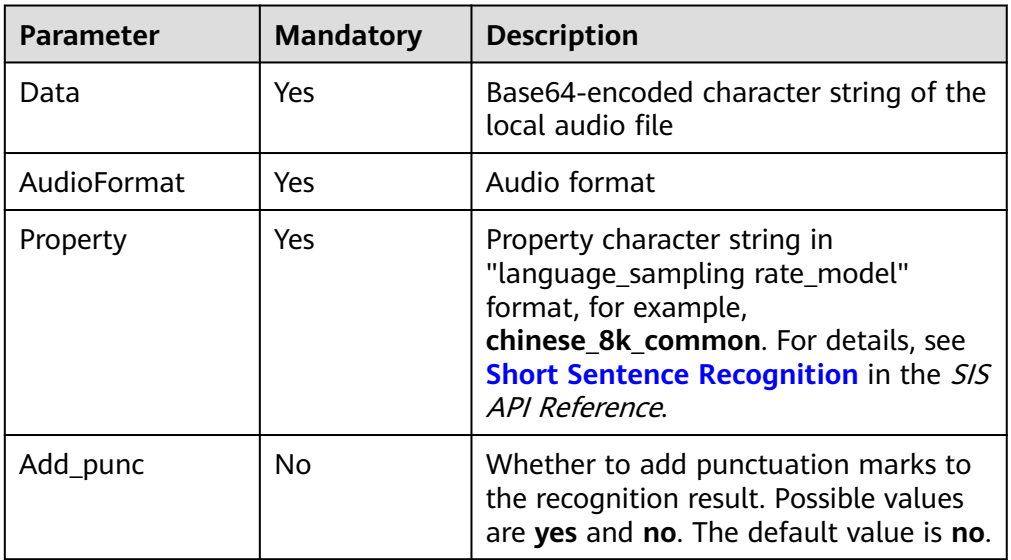

#### **Step 3: Calling Short Sentence Recognition**

Run the **AsrCustomizationDemo.java** file. Then you can view the returned result. {

```
 "trace_id": "7f0ba401-d82d-4bfb-8ae7-600bf54ce4f6",
 "result": {
 "text": "Welcome to xx.",
 "score": 0.06588845654993515
   }
}
```